## 4.1.2 入札書/辞退届提出

入札書受付期間に、「入札書」または「辞退届」を作成・提出することができます。

「入札書」または「辞退届」を作成・提出するには、「入札状況一覧」画面に該当する案件を表示する必要がありま す。該当案件を表示するには、「調達案件検索」画面または「簡易調達案件検索」画面にて条件を指定し、「入札 状況一覧」画面を表示してください。

※調達案件検索の操作方法は、「2.2 調達案件の検索」を参照してください。

## 4.1.2.1 入札書提出

入札書を提出する場合の操作です。

入札を辞退する場合は、「4.1.2.2 辞退届」を参照してください。

(1)「入札状況一覧」画面から、「入札書」画面を表示します。

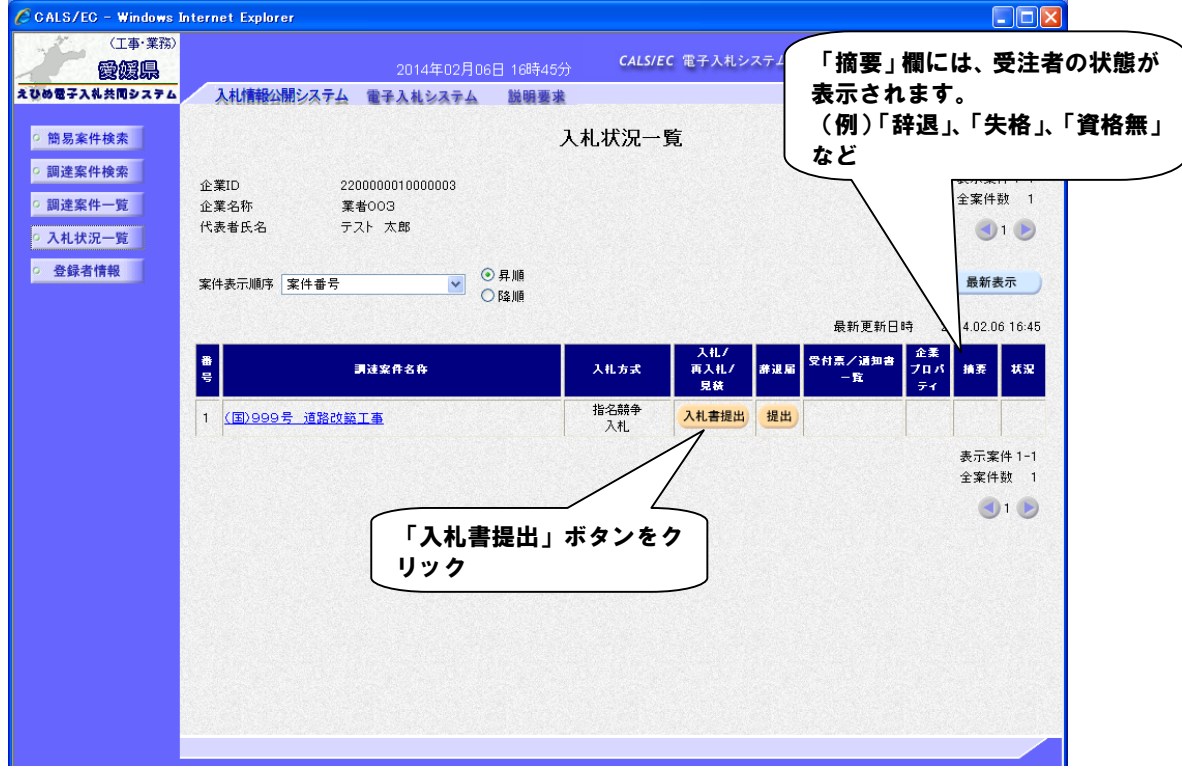

(2)「入札書」に必要事項を入力します。

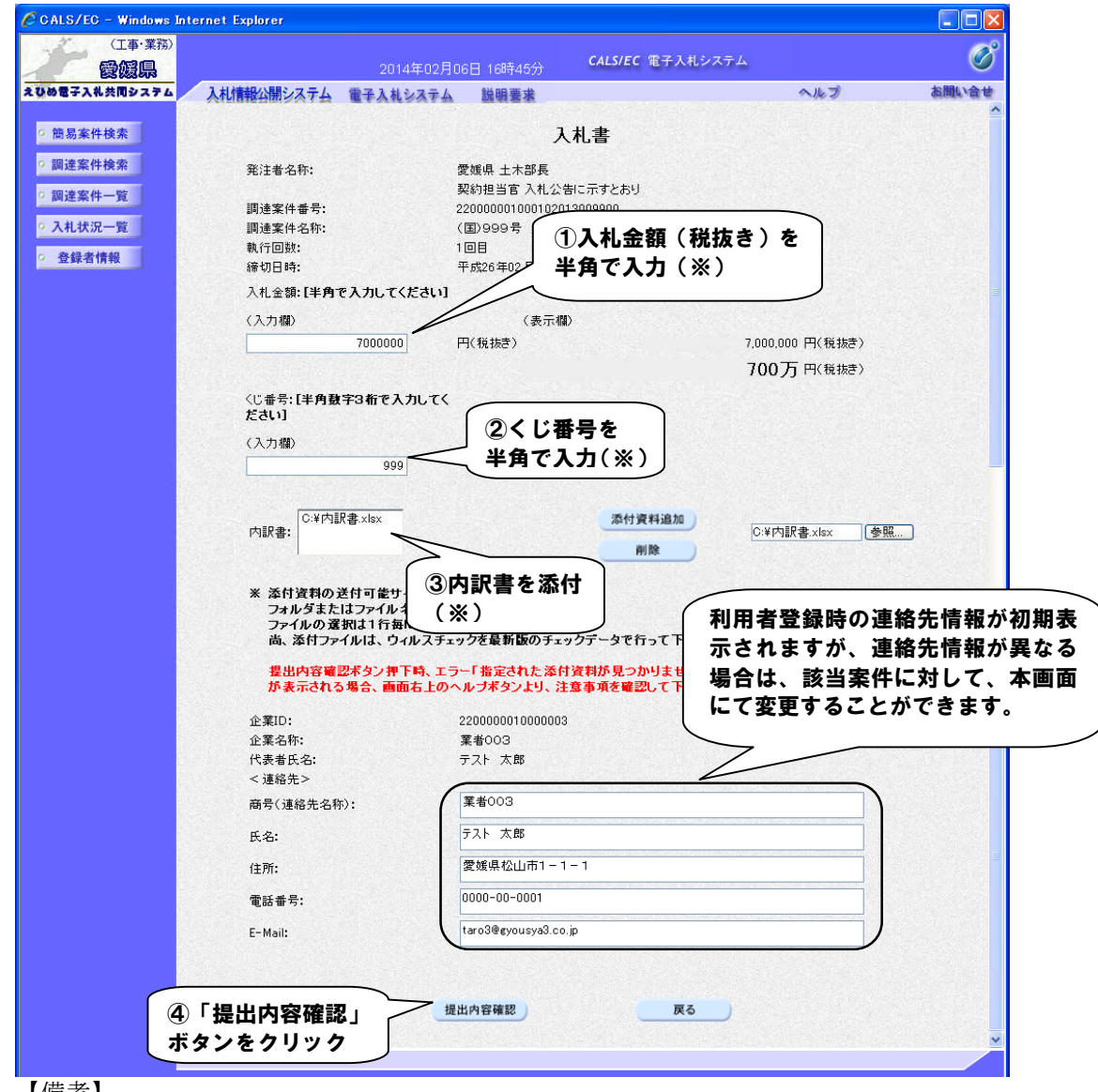

【備考】

- (※)金額を半角で入力すると、入力欄の右側に 2 種類の金額表示で確認することができます。
- (※)電子くじ対象案件の場合は、任意の数字(半角 3 桁)を入力します。 (※)内訳書の添付は、工事/委託業務において内訳書提出要請がある場合のみとなります。 操作方法は、「2.3 提出書類へのファイル添付」を参照してください。 添付ファイルの送信可能サイズは 3MB 以内です。 添付ファイルは、ウィルスチェックを最新版のチェックデータで行ってください。
- ・受注者の情報は予め入力されています。連絡先の変更がある場合はこの画面で修正することができます。

(3)事後審査の場合は、「入札書/資格確認申請書」になります。申請書に必要な添付書類を提出してください。

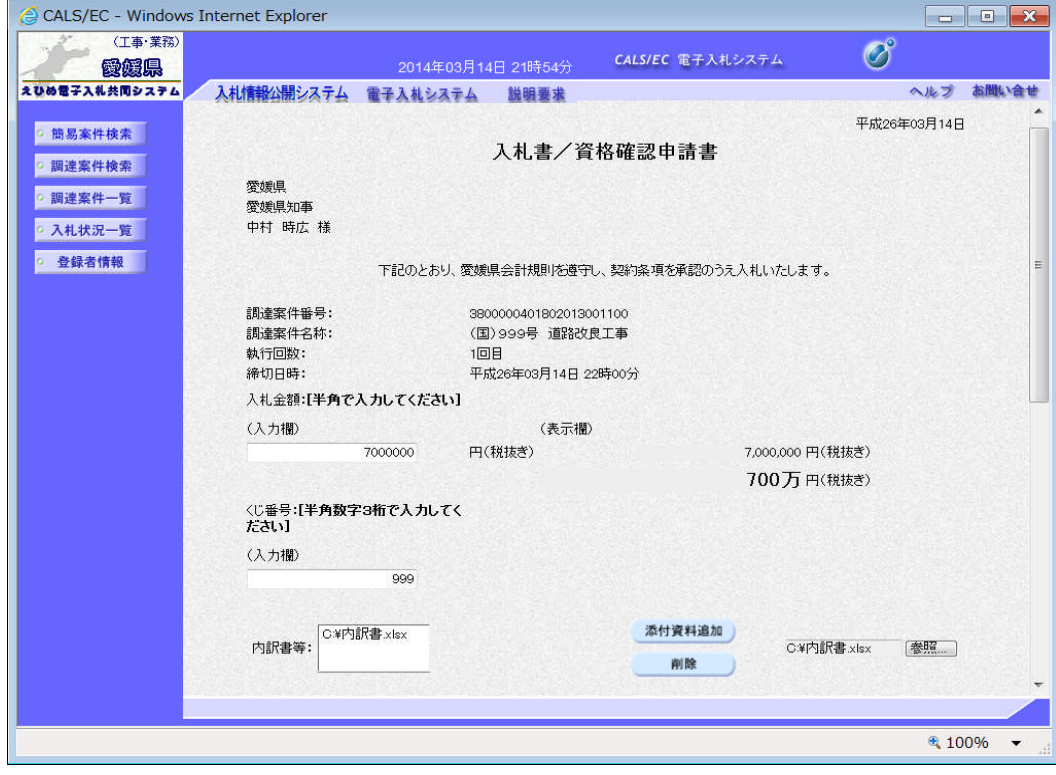

(4)「入札書」の内容を確認します。

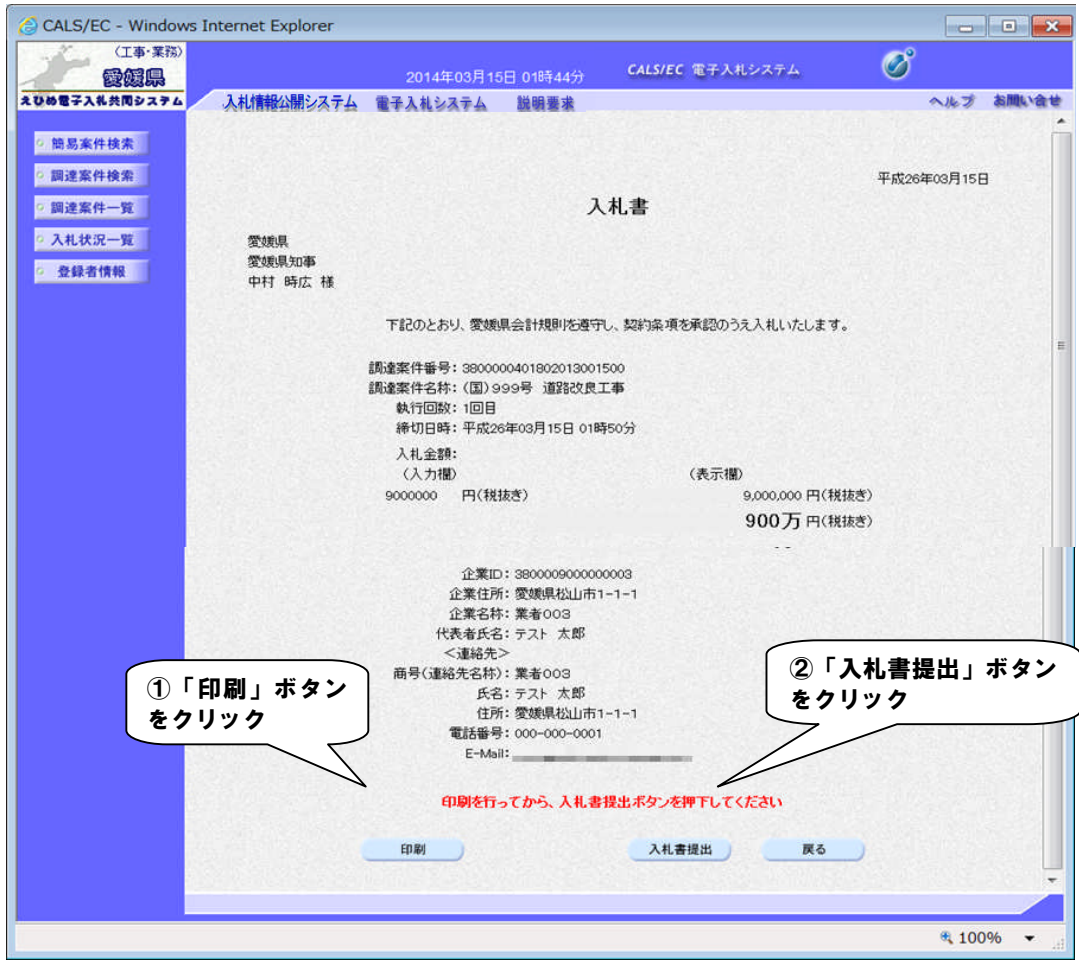

## 【備考】

「入札書提出」の処理は一度実行するとやり直すことはできませんので、金額等を十分に確認した上で提出して ください。

また、金額を入力した画面を確認できるのはこの画面が最後になります。以降この画面を表示することはできま せんので、提出前に「印刷」ボタンをクリックして印刷してください。操作方法は、「2.4.帳票の印刷」を参照してく ださい。

(5)メッセージを確認します。

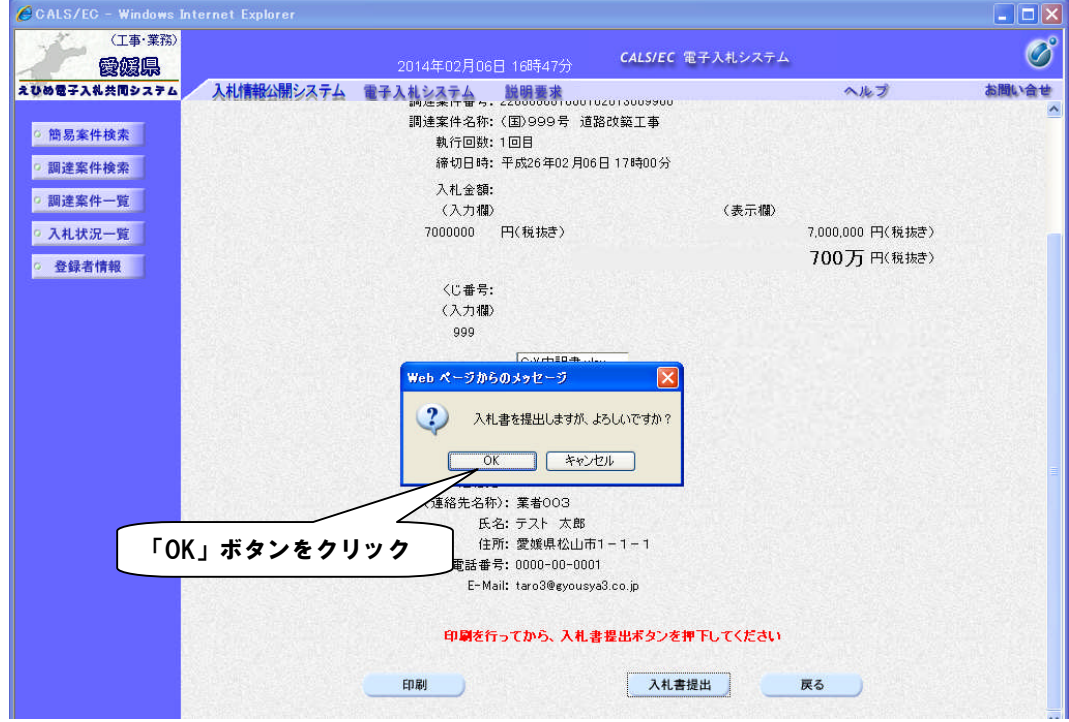

(6)「入札書受信確認通知」を印刷します。

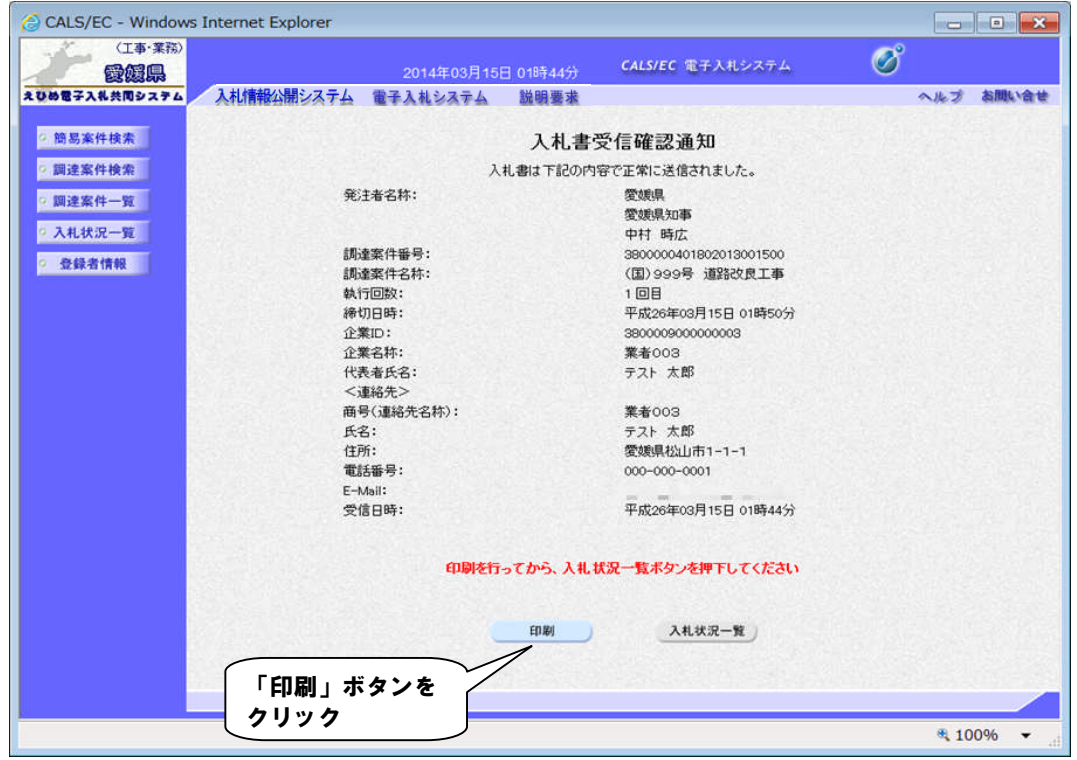

【備考】

受信確認通知は、書類を提出した直後のこのタイミングでしか表示されないものになります。 ここで印刷しないと、「入札状況一覧」ボタンをクリックすることはできません。

(7)ブラウザが起動し、画面上に「入札書受信確認通知」が表示されます。

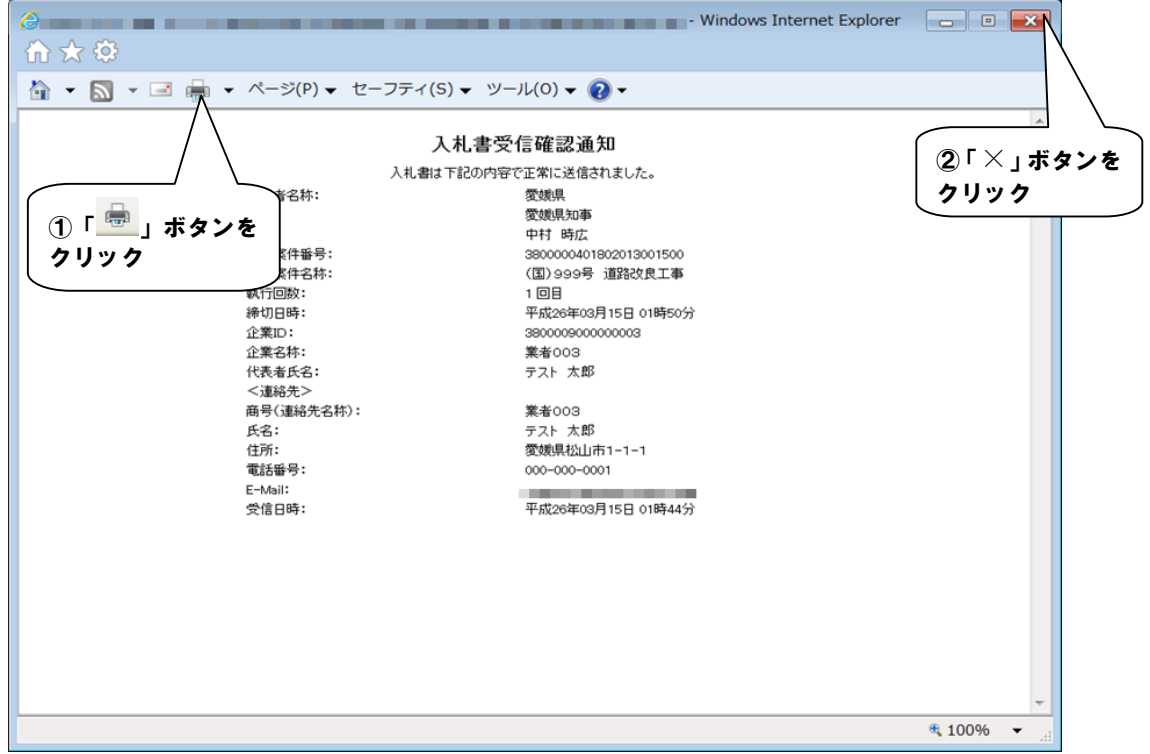

(8)「入札書受信確認通知」画面に戻ります。

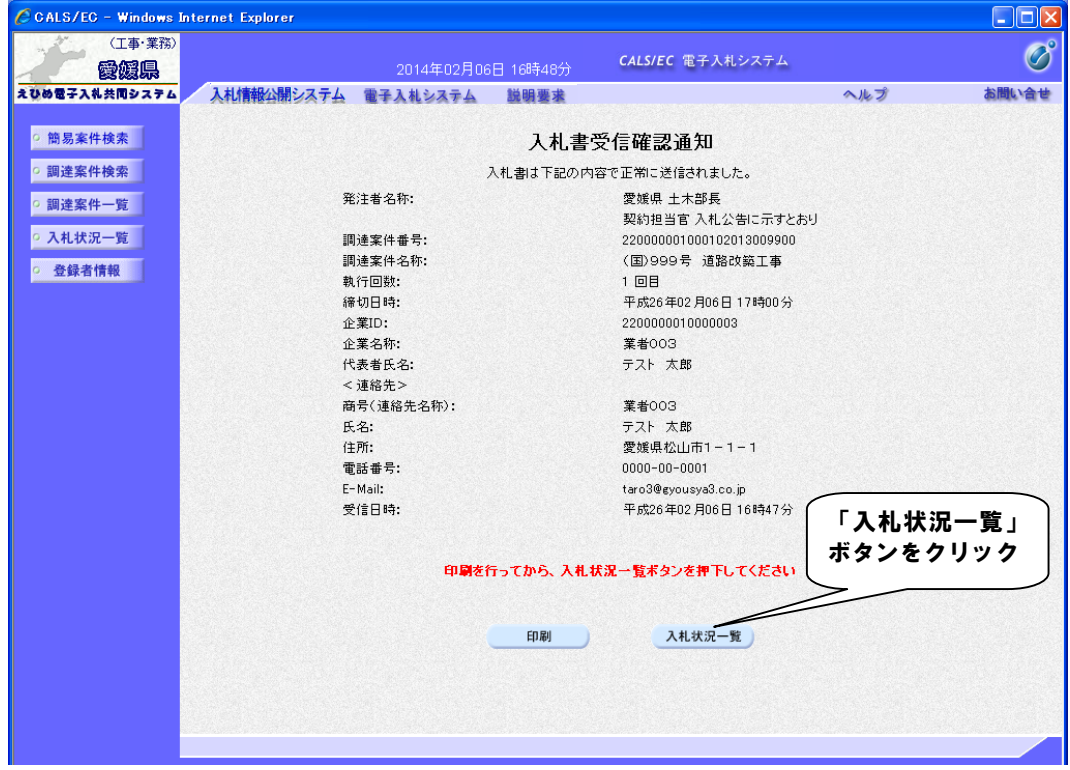

(9)「入札状況一覧」画面に戻ります。

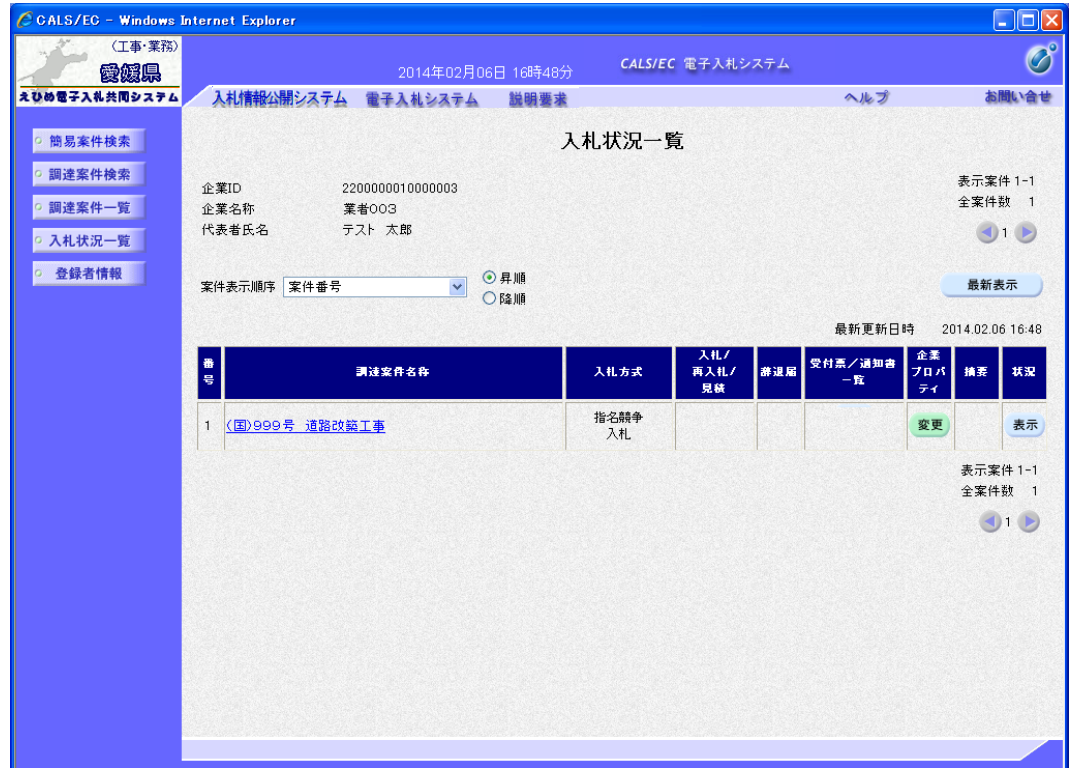

【備考】

該当する案件の「入札/再入札/見積」欄にあった「入札書提出」ボタンは、提出操作が済んだため、非表示に なります。